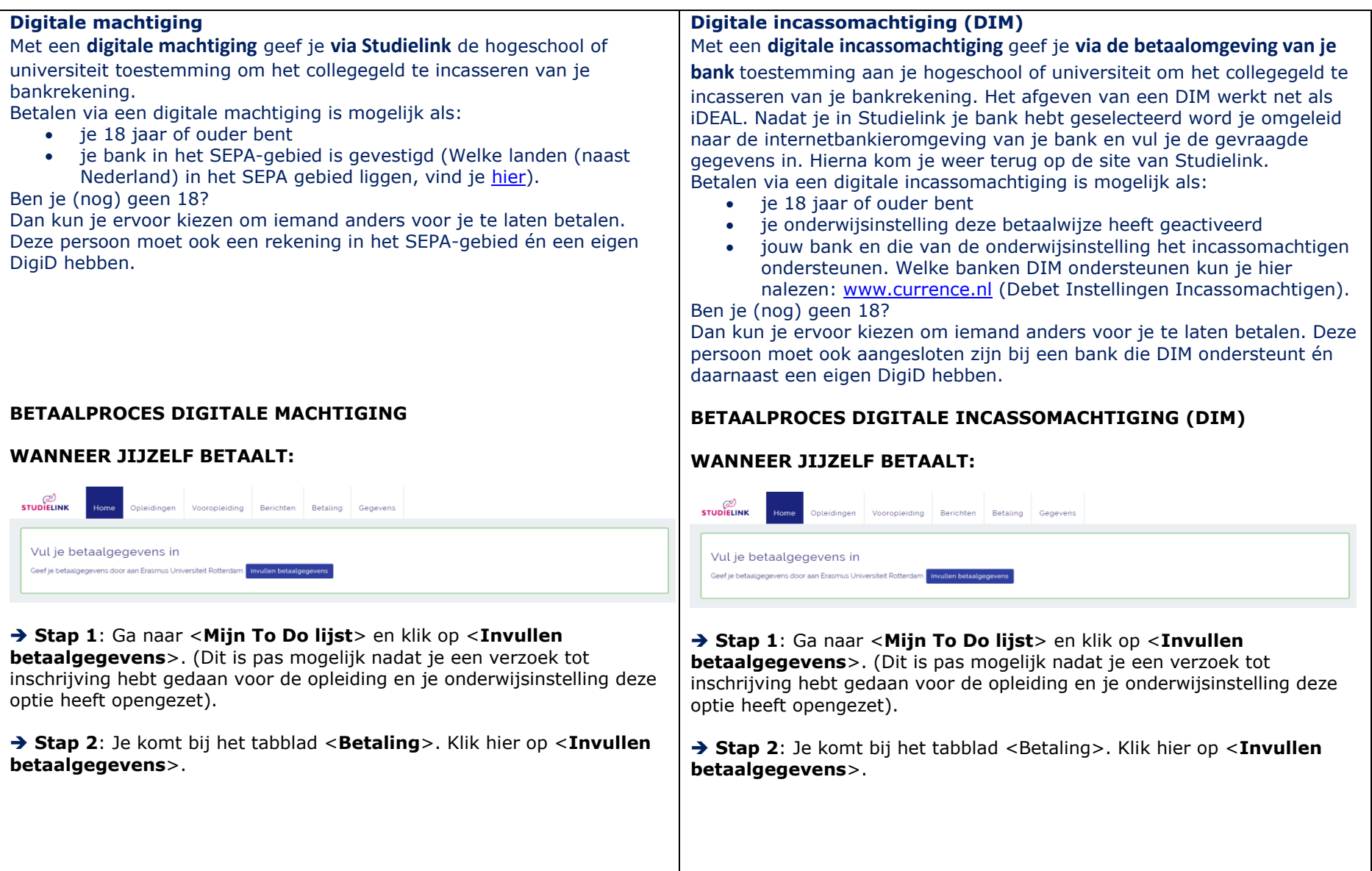

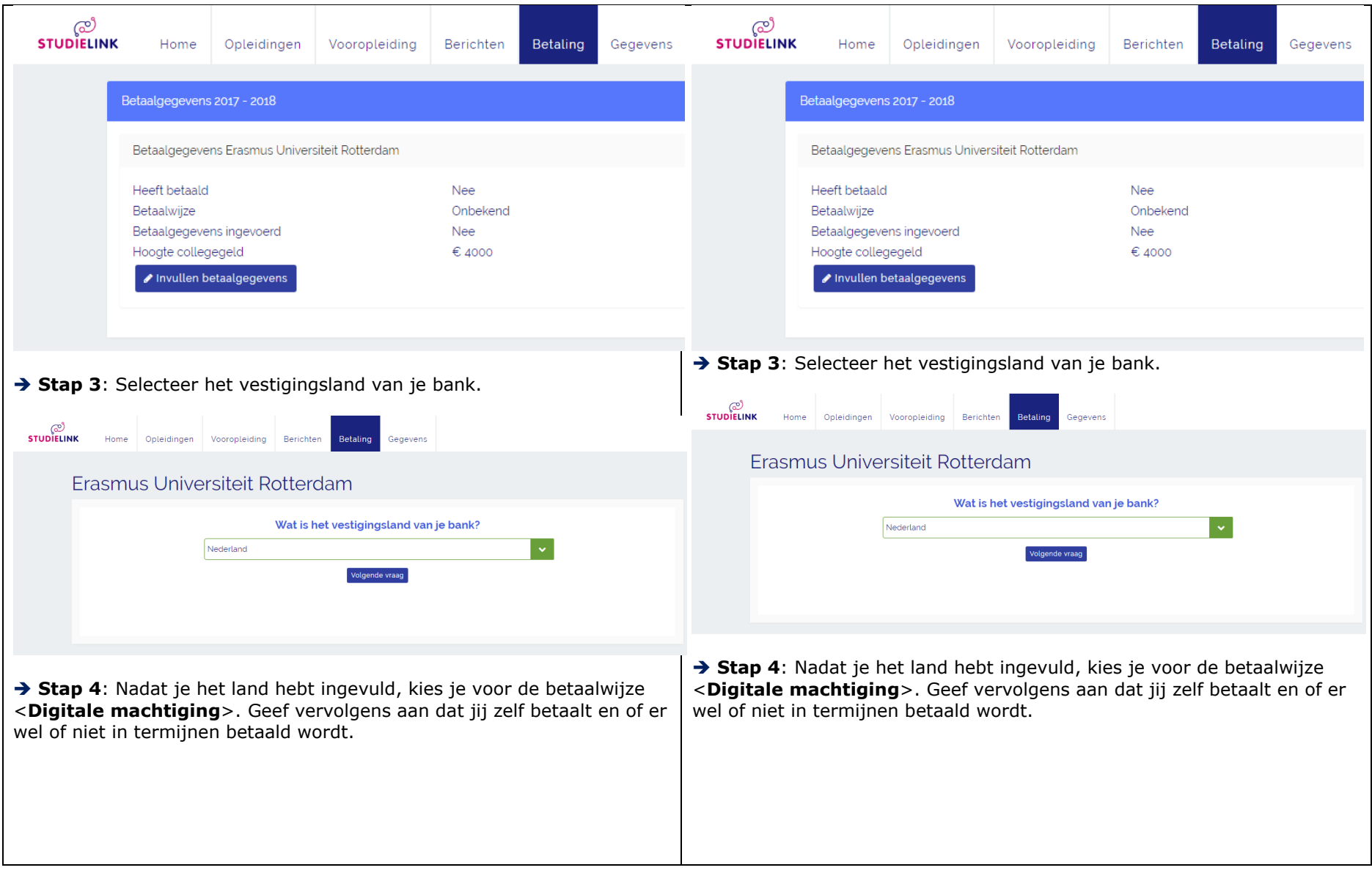

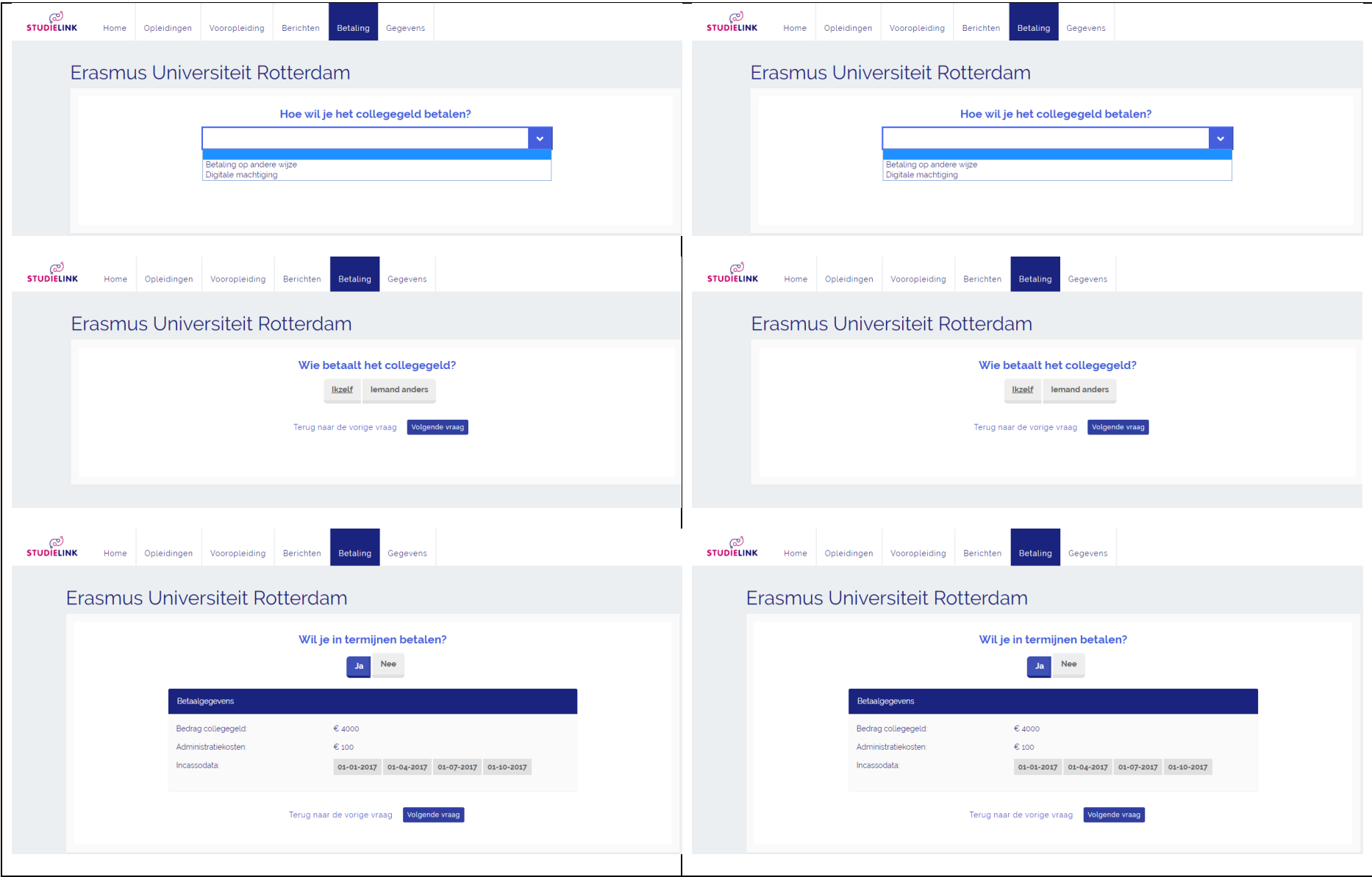

 **Stap 5**: Daarna selecteer je je eigen bank in het veld <**Bank**> of je kiest voor <**Overig**> als je bank er niet tussen staat. Ondersteunt jouw bank of de bank van de onderwijsinstelling geen DIM of heb je voor Overig gekozen? Dan start nu het proces voor digitale machtiging.

**→ Stap 6**: Vul de gegevens rekeninghouder in.

#### Amsterdamse Hogeschool voor de Kunsten

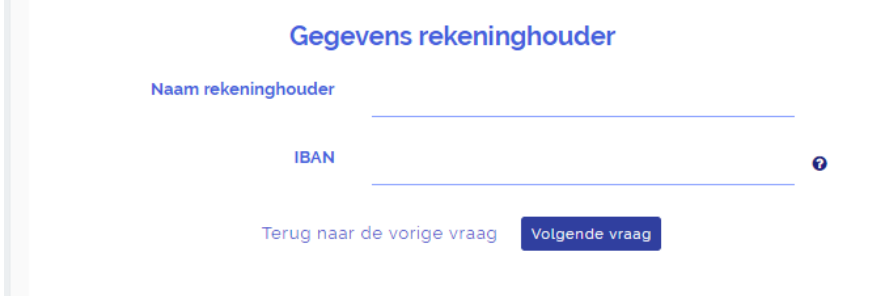

LET OP I: als (ook) de bank van de onderwijsinstelling geen DIM ondersteunt, dan wordt het veld <**Bank**> niet getoond en kunnen de <**Gegevens rekeninghouder**> direct ingevuld worden.

LET OP II: Kies bij <**Bank**> alleen voor 'Overig' als je bank niet in het lijstje staat of als je dit advies van je onderwijsinstelling hebt gekregen.

**→ Stap 7**: Controleer de overzichtspagina en zet een vinkje bij 'Ik verklaar'. Als je dat hebt gedaan klik je op <**Opslaan**>.

De digitale machtiging is bevestigd. Je ontvangt een email 'Digitale machtiging bevestigd' in je Studielink Dashboard en je mailbox.

→ Stap 5: Selecteer je bank. Als je bank digitale incassomachtiging ondersteund wordt het icoontje samen met de tekst 'Incassomachtiging via uw bank' getoond. Zorg dat je eventuele benodigdheden voor online betalen (zoals Random Reader) bij de hand hebt.

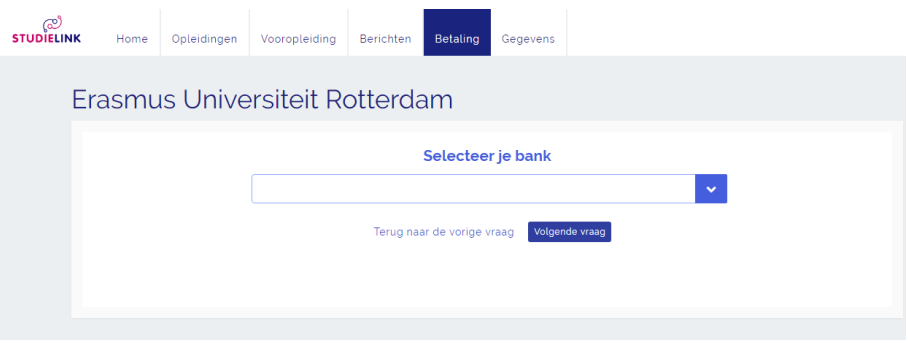

#### **Stap 6**: Controleer de gegevens bij <**Adresgegevens rekeninghouder**>.

Zet een vinkje bij 'Ik verklaar…'. Als je dat hebt gedaan klik je op <**Opslaan**>.

**→ Stap 7**: Je wordt nu omgeleid naar de bankieromgeving van je bank. Vul hier de benodigde gegevens in om de machtiging af te geven. Vervolgens kom je opnieuw op de Studielink-pagina.

Je digitale incassomachtiging is nu bevestigd en je kunt terugkeren naar je Mijn Studielink pagina. Je ontvangt een bevestiging per e-mail en in je Studielink-account.

Mocht er iets mis zijn gegaan met het afgeven van de incassomachtiging, dan ontvang je hierover van Studielink een e-mail zodra je het opnieuw kunt proberen.

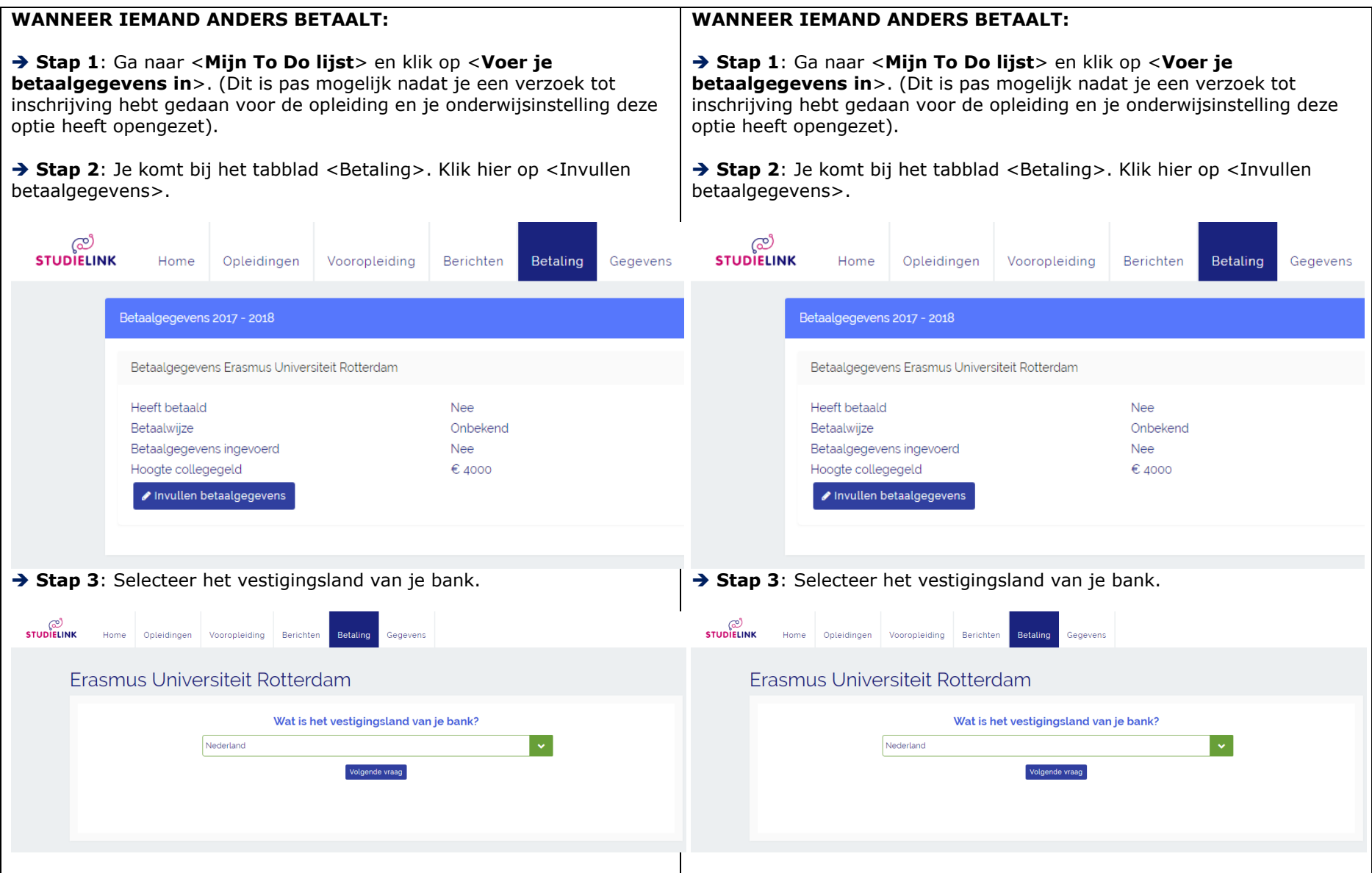

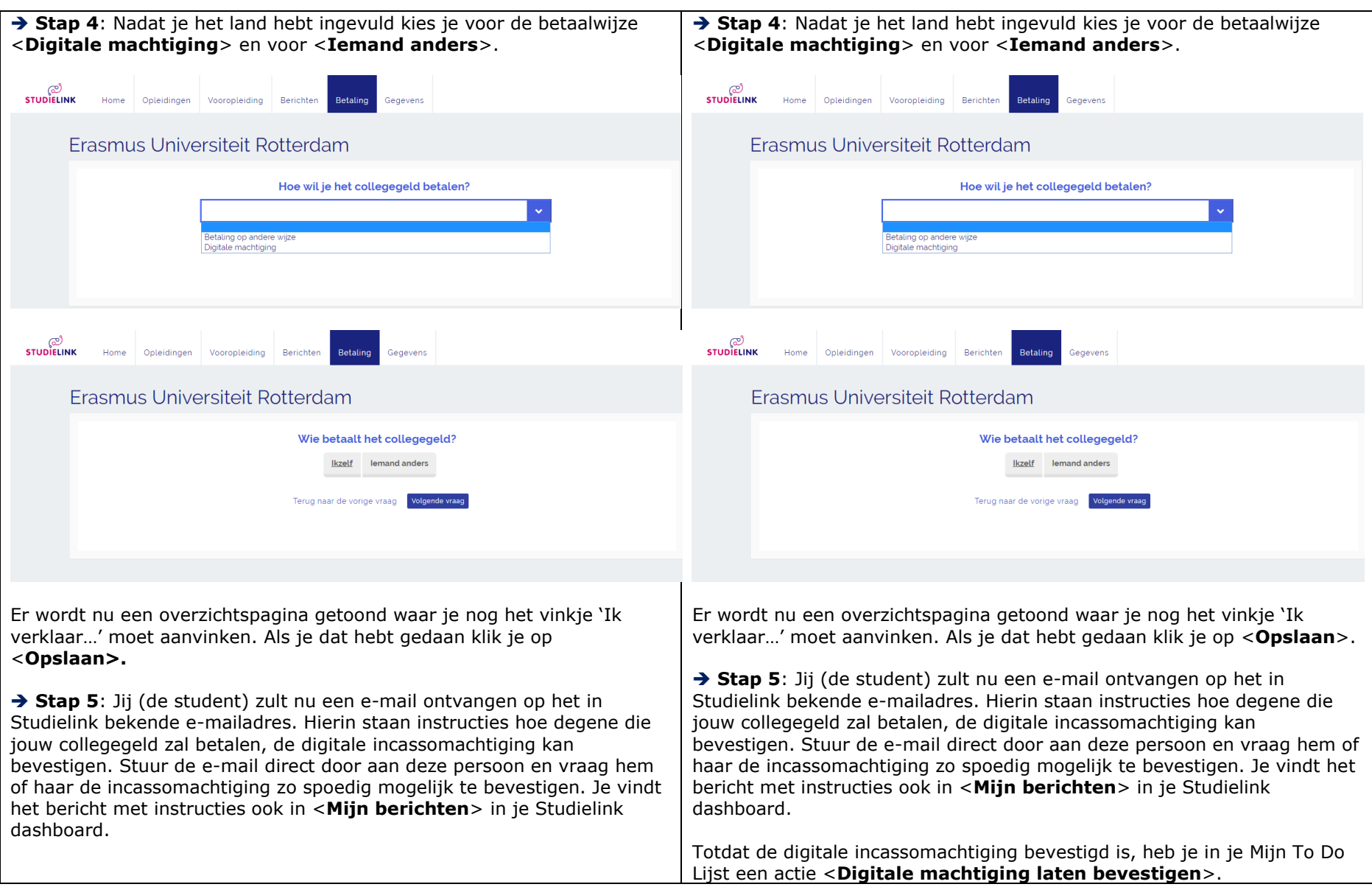

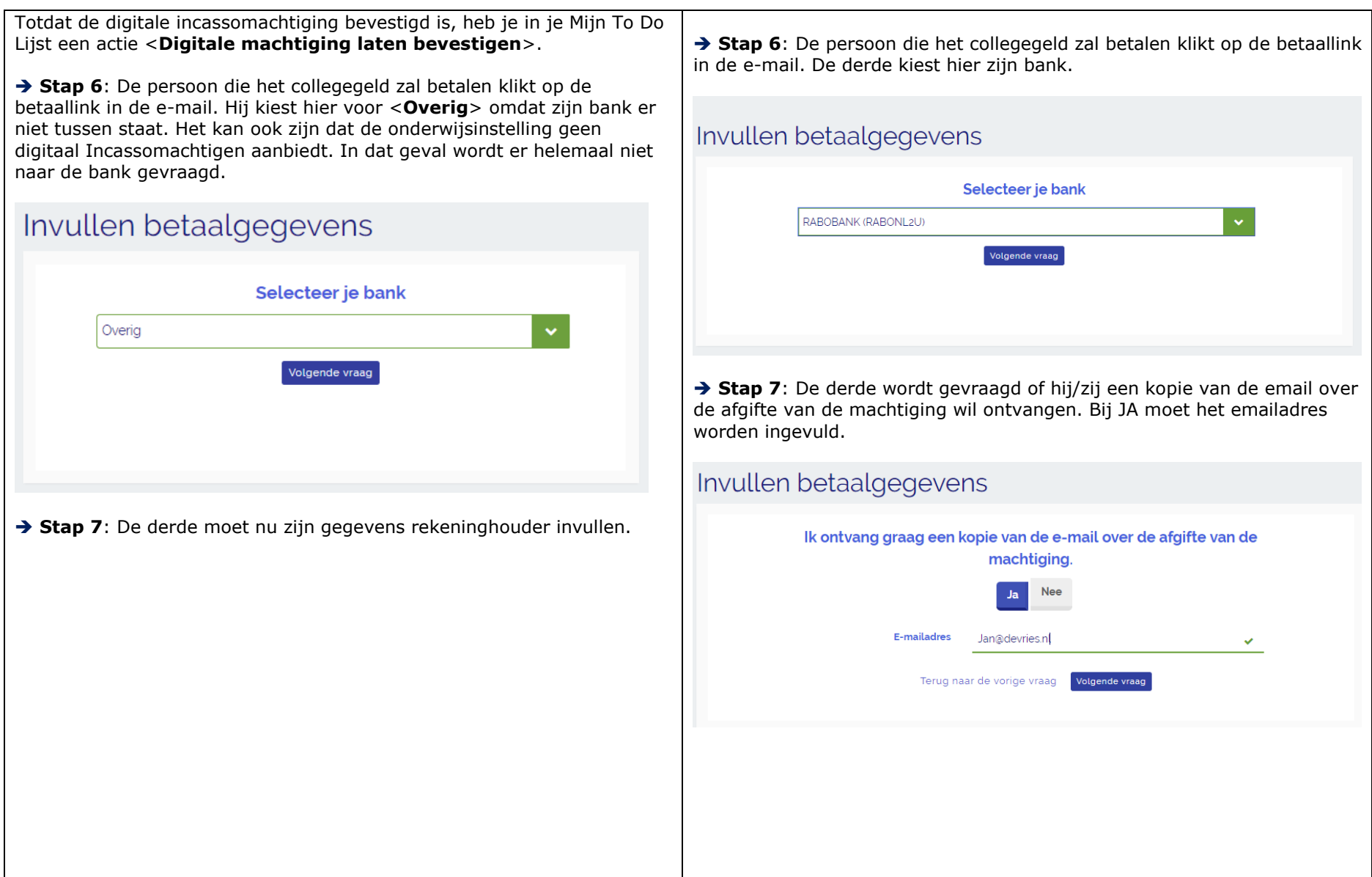

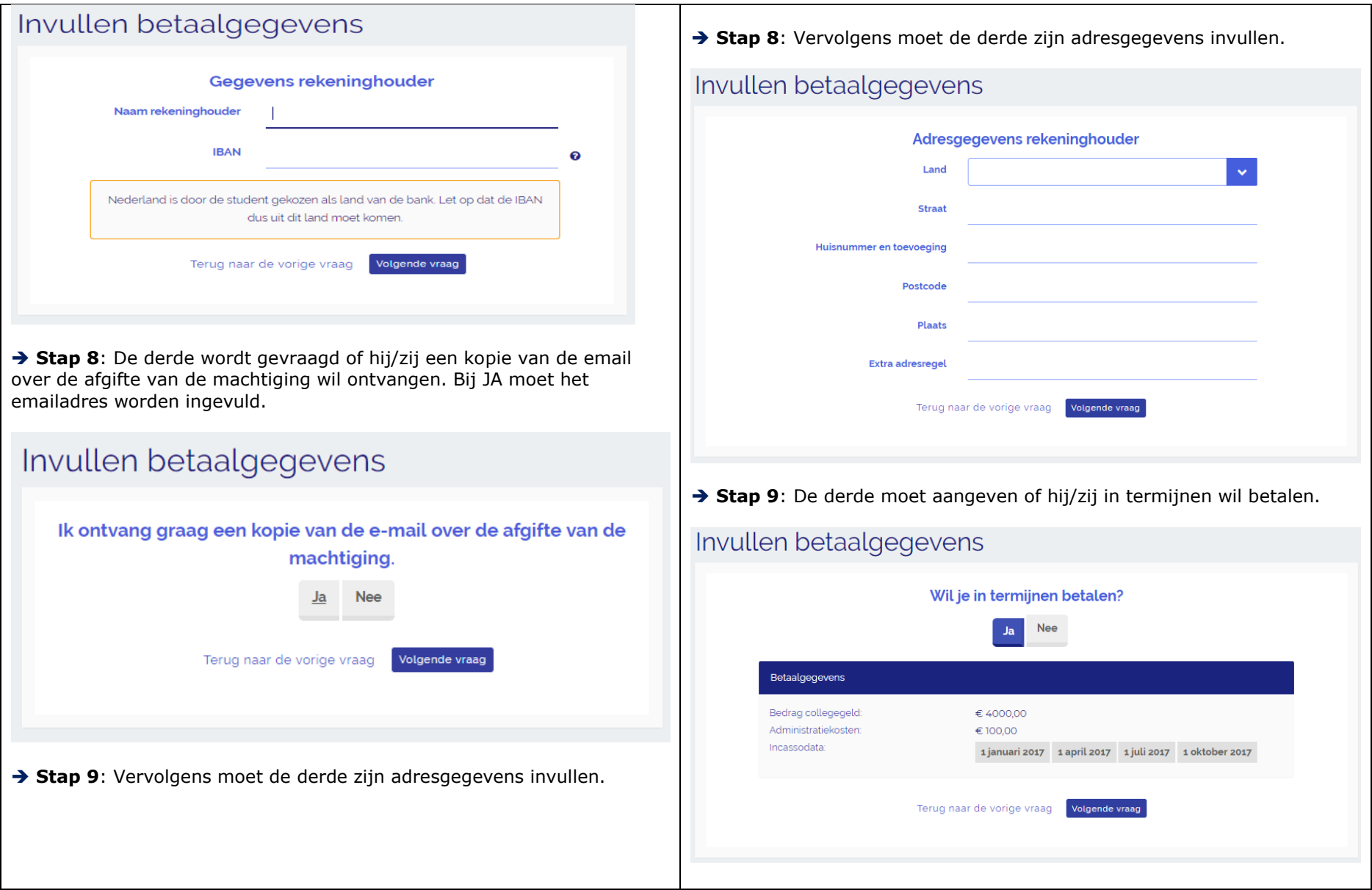

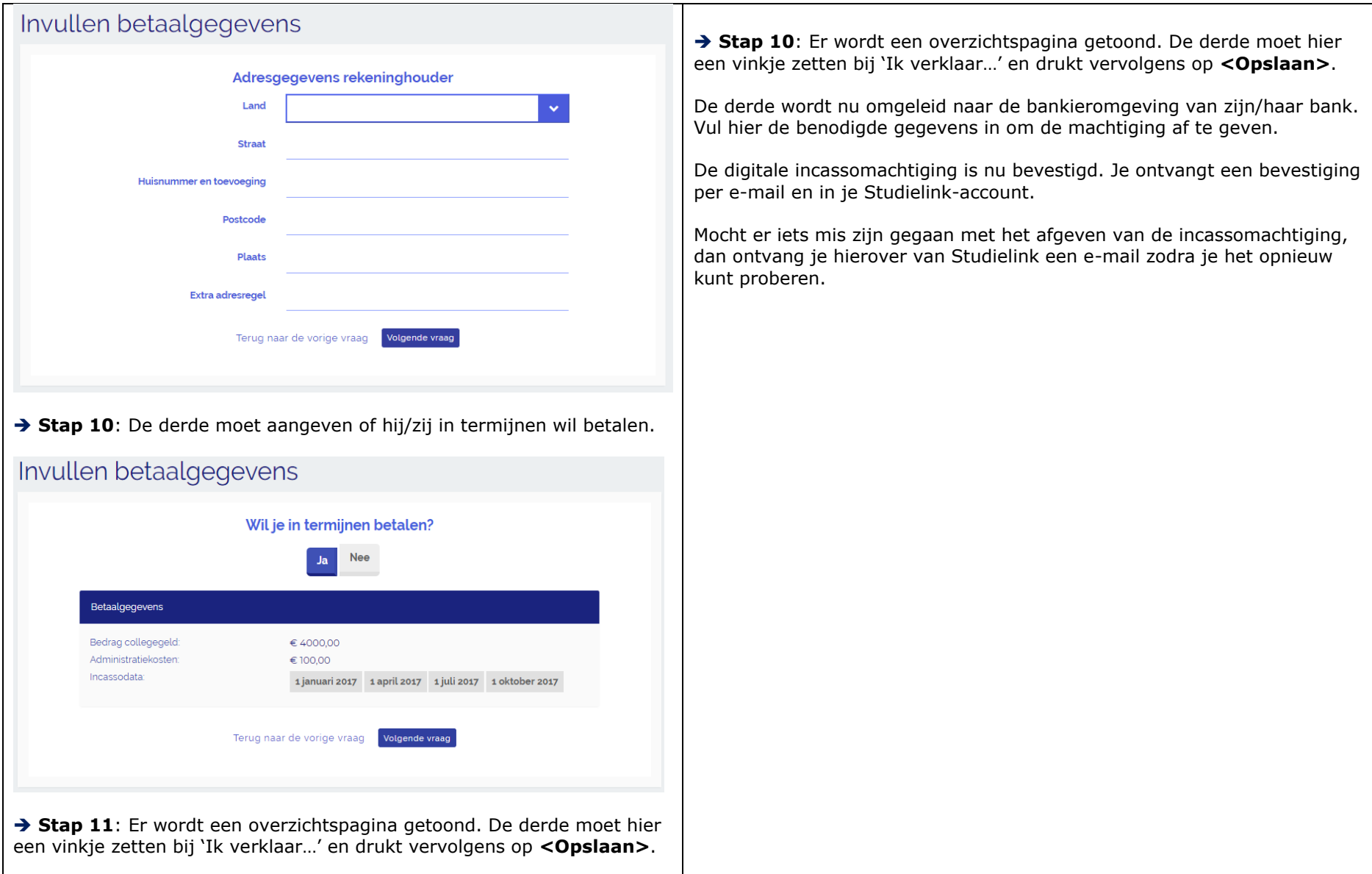

De digitale machtiging is nu bevestigd. Je ontvangt een bevestiging per e-mail en in je Studielink-account.

Mocht er iets mis zijn gegaan met het afgeven van de incassomachtiging, dan ontvang je hierover van Studielink een e-mail zodra je het opnieuw kunt proberen.

Als de derde dit heeft aangegeven ontvangt hij/zij een kopie van de email over de afgifte van de machtiging.

# Betaalgegevens ingevoerd

Het doorgeven van de betaalgegevens is geslaagd. De persoon waarvoor u betaalt ontvangt per e-mail informatie over de betaling. Wanneer u dit heeft aangevinkt, dan ontvangt u een kopie van deze e-mail. Heeft u vragen over de betaling of wilt u jets wijzigen, dan kun u hierover contact opnemen met de onderwijsinstelling.